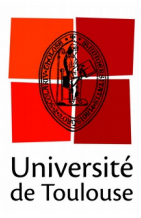

# **Exporter les résultats**

**Date :** 13/01/2017

À la fin d'un cours, si vous enregistrez les résultats, vous pouvez alors les consulter et exporter au format Microsoft Excel.

**1 Aller dans le menu « Gérer »**

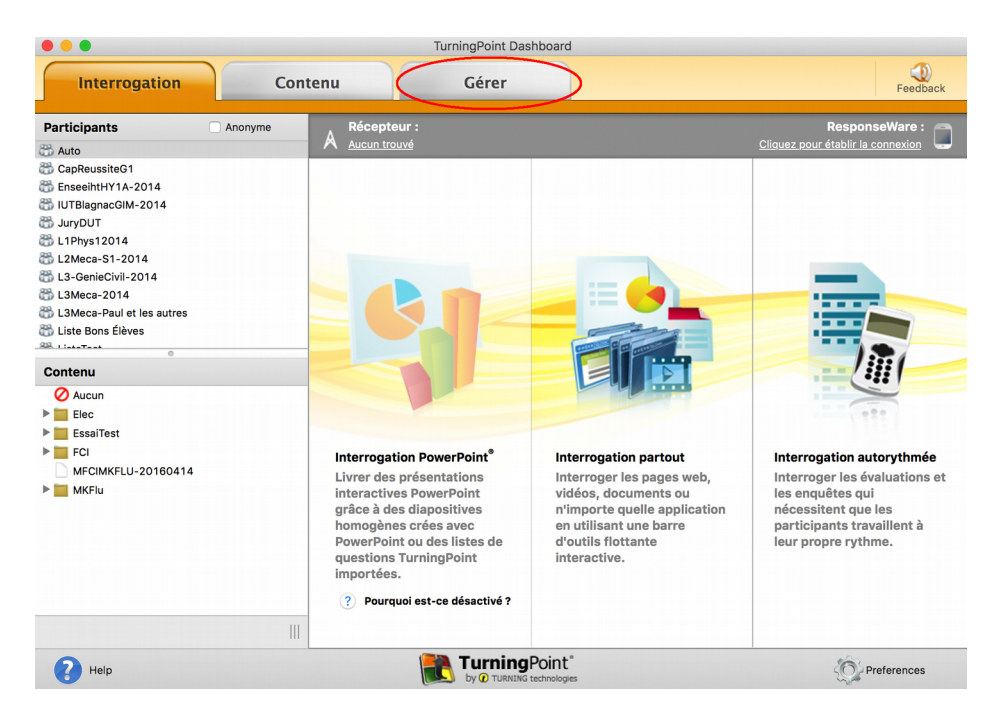

*Cliquez sur le menu «Gérer» en haut à droite.*

#### **2 Ouvrir la session désirée**

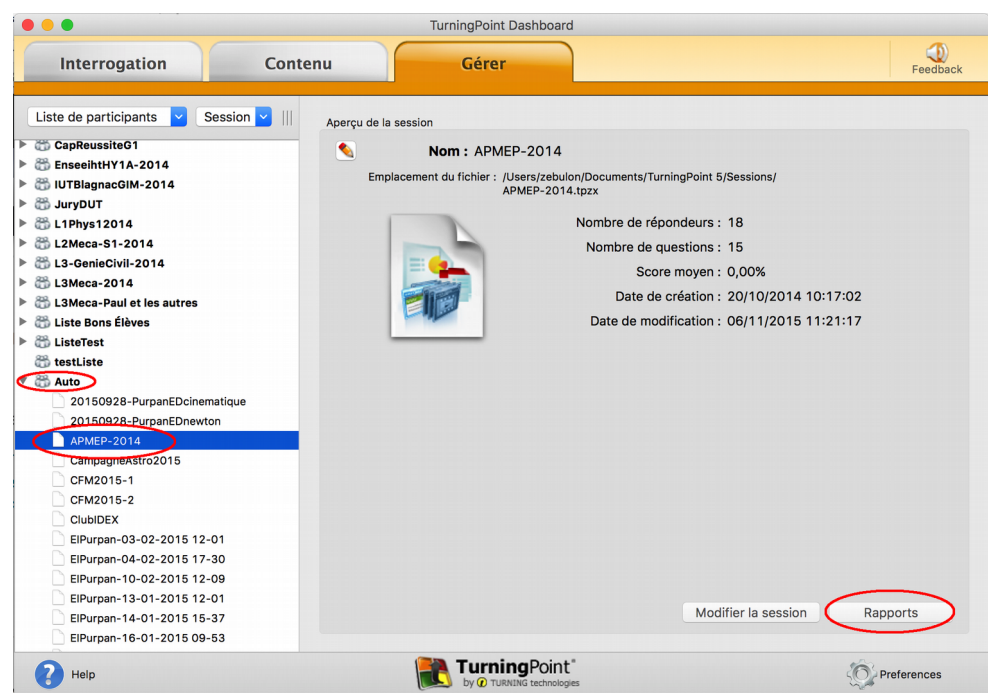

*Choisissez à gauche la session voulue, puis cliquez sur le bouton « Rapports » à droite.*

#### **3 Choisissez le détail des résultats**

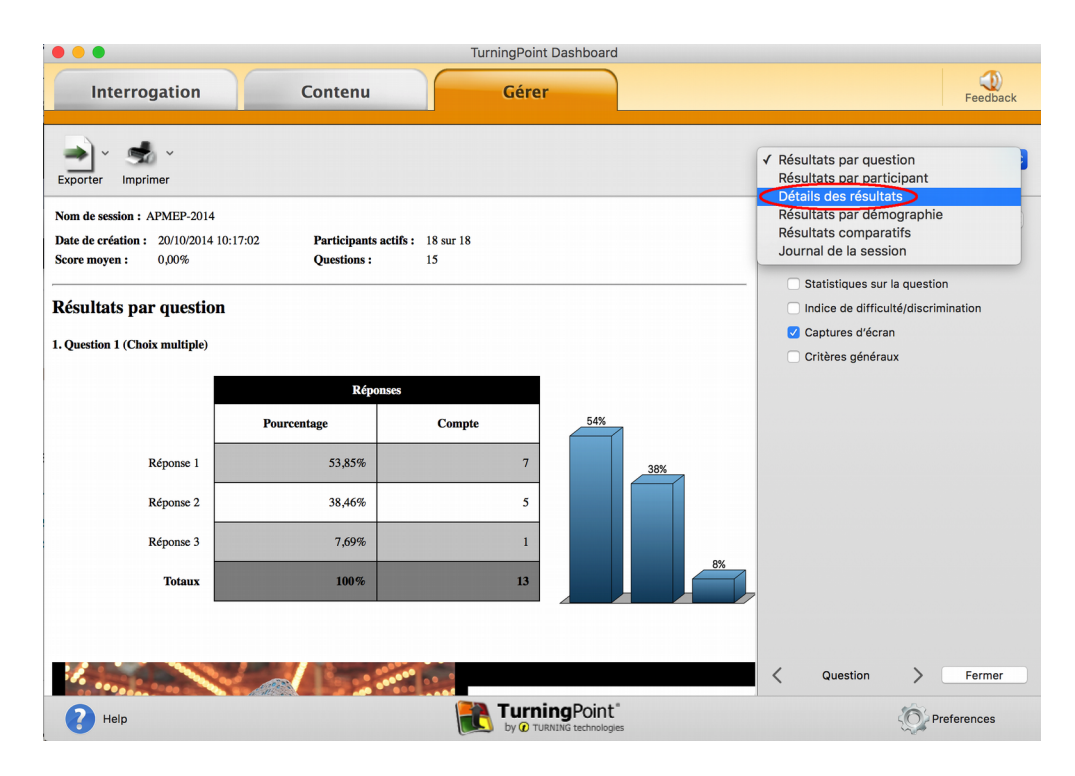

*Choisissez « Détails des résultats » dans le menu en haut à droite.*

### **4 Afficher les scores ou les réponses**

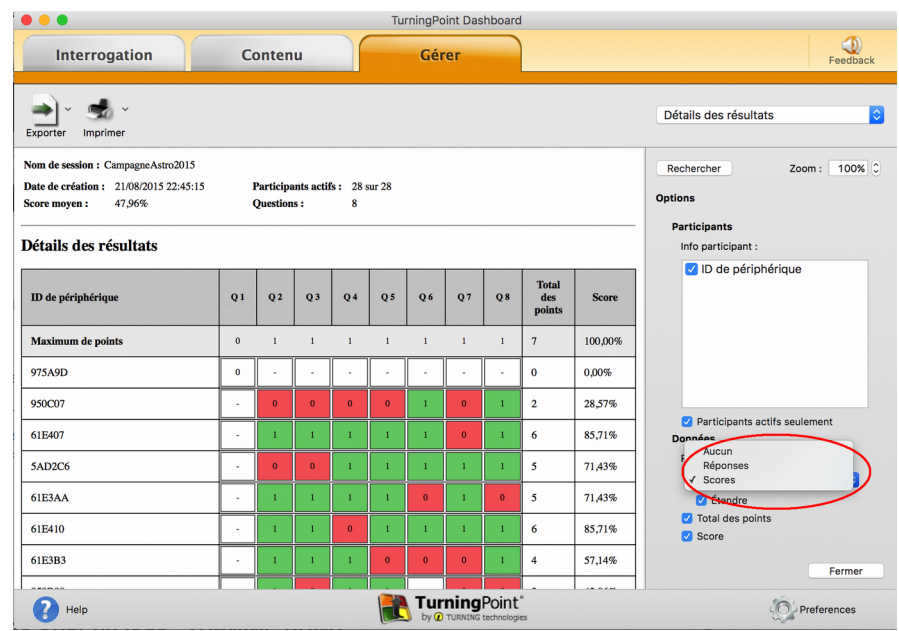

*Choisissez d'afficher les choix de réponses ou les scores.*

## **5 Exporter les résultats**

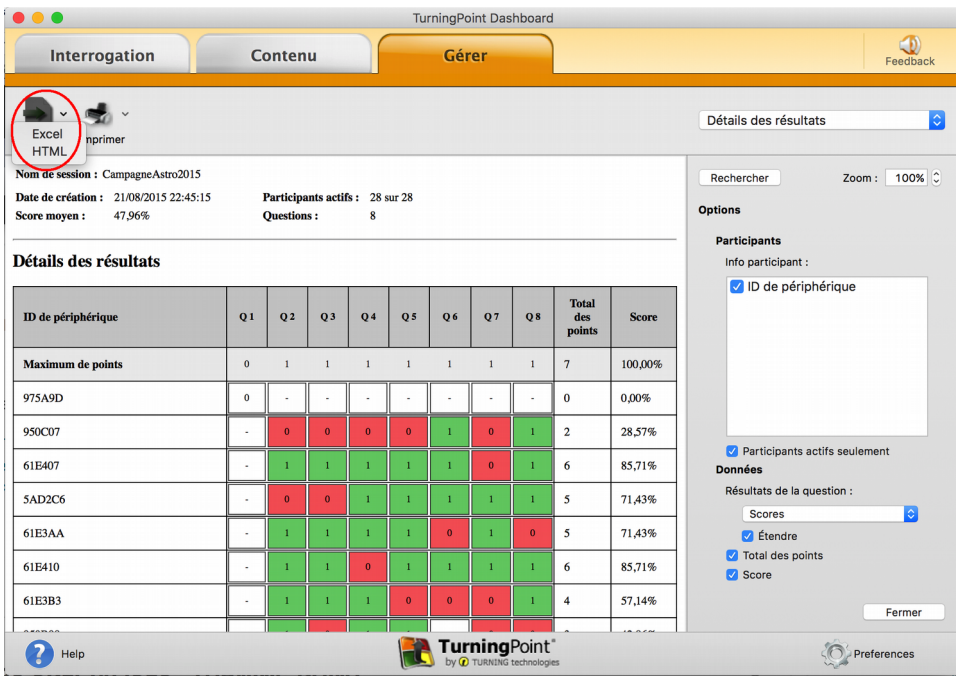

*Cliquez sur le bouton « Exporter » puis choisissez le format Excel.*